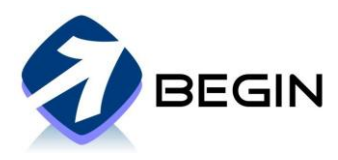

## Инструкция по установке и настройке биометрического терминала регистрации рабочего времени FP-R-W-1000

Установка биометрического терминала – простой процесс, который занимает меньше часа.

Терминал рекомендуется устанавливать в вертикальном положении на стене.

- Рекомендуется установка в месте с плюсовой температурой (10+), без излишней влажности и вибрации
- Рекомендуемая высота 160 см
- Размер терминала 30 х 30 см
- Недалеко от терминала (ближе 2м) должна находиться 220V розетка

Для работы терминала нужно подключение к Интернету. Мы рекомендуем подключать терминал обычным САТ5/6 кабелем с наконечником RJ45, для которого в терминале есть соответствующий разъём. Рекомендуемая длина кабеля – не более 3х метров.

**NB! В терминал может быть установлен модуль WiFi, однако, мы рекомендуем использовать обычный сетевой кабель. Если рядом с местом установки терминала отсутствует сетевой порт, то сообщите нам об этом и наш техник поможет с протяжкой сетевого кабеля (платная услуга).**

Если устройство не пред-конфигурировано под Ваше предприятие, то нам также может понадобиться следующая информация:

- IP адрес
- Subnet mask
- Gateway IP
- DNS Server 1

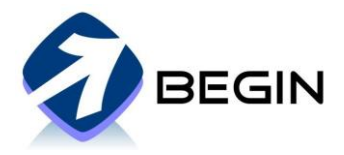

## Установка терминала

1 Плотно закрепите крепление для терминала на плоской поверхности. *Рисунок 1*.

2 Подготовьте терминал к установке, предварительно вынув 2 шурупа из основания терминала. Шурупы могут также находиться в сопутствующем пакетике. *Рисунок 3 и 4*.

3 Аккуратно установите терминал в крепление. *Рисунок 2*

4 Закрепите шурупы в основании терминала. *Рисунок 3 и 4*

5 Подключите электропитание и Интернет кабель

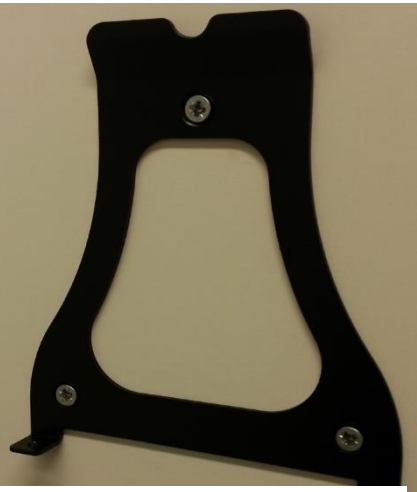

*Рисунок 1: Крепление*

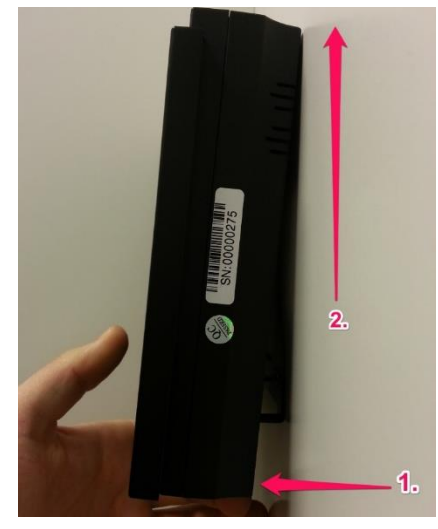

1. polt

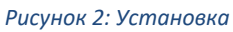

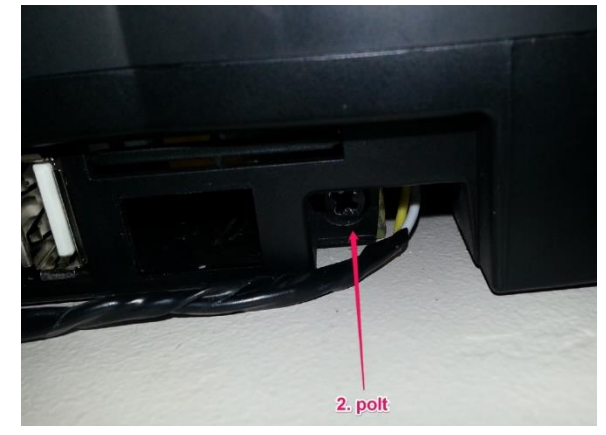

*Рисунок 3: Фиксация Рисунок 4: Фиксация*

[www.begin.ee](http://www.begin.ee/) Служба поддержки (Пн–Пт 9-17): +372 555 300 68 [Info@begin.ee](mailto:Info@begin.ee) Инструкция по установке и настройке биометрического терминала регистрации рабочего времени FP-R-W-1000 v2.1rus

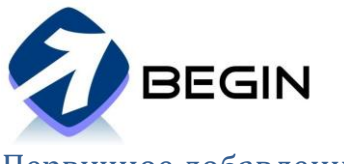

Первичное добавление отпечатков сотрудников

**NB! Begin и биометрический терминал НЕ ХРАНЯТ отпечатки пальцев. При сканировании отбирается набор точек, который в зашифрованном виде передаётся как цифровой ряд по безопасному соединению на сервер Begin. Сервер подтверждает соответствие цифрового ряда и таким образом идентифицирует человека.**

1 Покажите сотрудникам, как сканировать палец. Согнув палец, приложить его начиная с кончика. Убедитесь, что сотрудник понял уровень чувствительности сенсора и как правильно сканировать.

2 Нажмите на кнопку "Меnu" в и введите код 53178

3 Нажмите один раз на кнопку "ОК"

4 Выберите пункт меню "User Management" нажав один раз на кнопку "О $K^{\alpha}$ 

5 Выберите "Add Fingerprint" нажав один раз на кнопку "О $K^{\alpha}$ 

6 Сотрудник должен будет просканировать один и тот же палец 3 раза

7 Запишите код, который появится после успешной регистрации пальца

8 Чтобы продолжить добавлять отпечатки (других пальцев) выберите "YES" нажав один раз на кнопку "ОК"

9 Чтобы покинуть меню, нажмите 3 раза кнопку "ESC"

Первичное добавление RFID карточек сотрудников

1 Нажмите на кнопку "Menu" и введите код 53178

2 Нажмите один раз на кнопку "ОК"

3 Выберите пункт меню "User Management", нажав один раз на кнопку "ОК"

4 Выберите пункт меню "Add Card", нажав один раз на кнопку "ОК"

5 Приложите RFID карточку к правому нижнему углу терминала

6 Запишите номер карты и кому она принадлежит и нажмите на кнопку "О $K^{\prime\prime}$ 

7 Чтобы продолжить добавлять карточки выберите "YES" нажав один раз на кнопку  $.0K<sup>4</sup>$ 

8 Чтобы покинуть меню, нажмите 3 раза кнопку "ESC"